# How to upgrade/downgrade license in new ezeelogin customer portal?

245 Manu Chacko October 12, 2024 [Billing,](https://www.ezeelogin.com/kb/category/faq/billing/13/) [License](https://www.ezeelogin.com/kb/category/billing/license/20/) 4299

## **Upgrade/downgrade the number of servers in new Ezeelogin customer portal**

**Overview:** This article provide step by step instructions for Ezeelogin customers on how to upgrade or downgrade the number of servers from the their customer portal.

**Step 1:** Login into the [customer portal area](https://billing.ezeelogin.com) [a](https://billing.ezeelogin.com)nd click on the **Licenses Tab** on the left menu.

#### **O**Ezeelogin customer portal

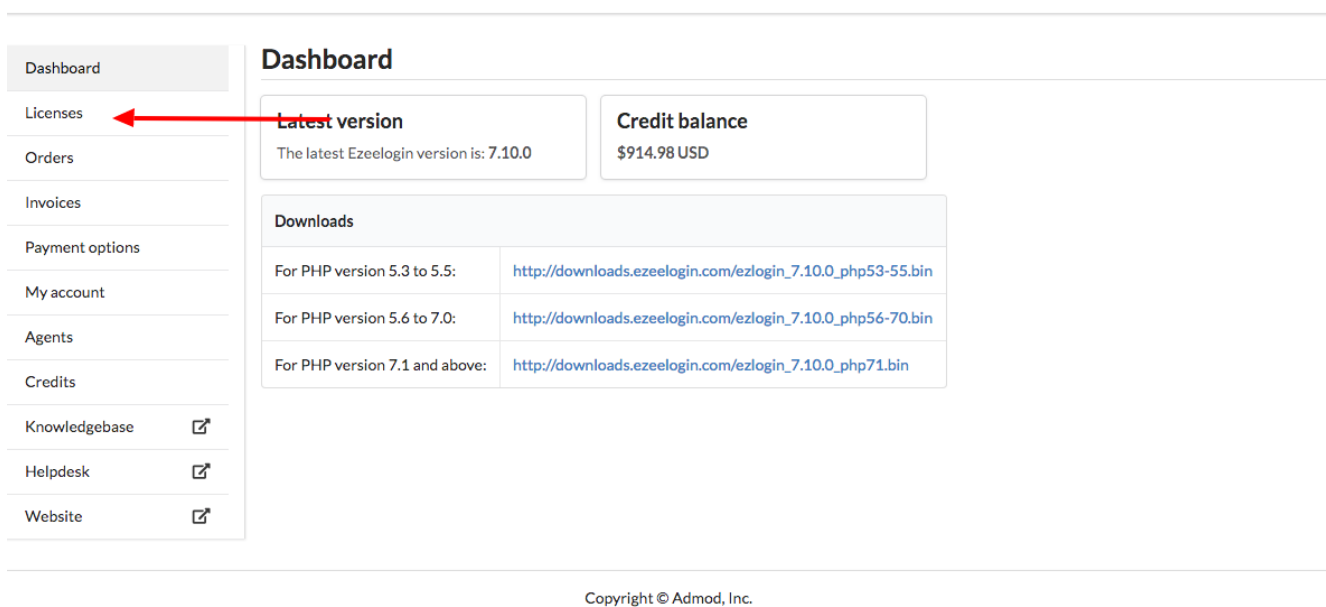

Manuc Logout

**Step 2:** On Licenses tab click on **edit** button on the right side of the corresponding license.

#### <sup>O</sup>Ezeelogin customer portal

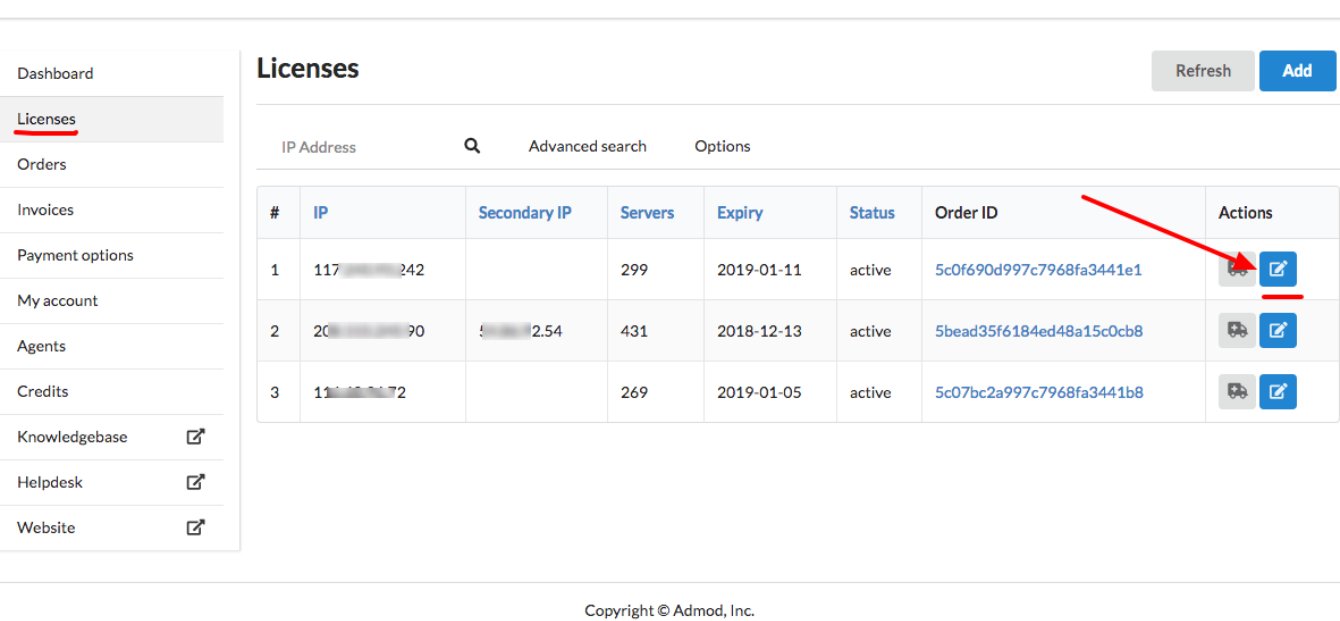

Manuc Logout

Step 3: Enter the new number of server click on update.

#### **O**Ezeelogin customer portal

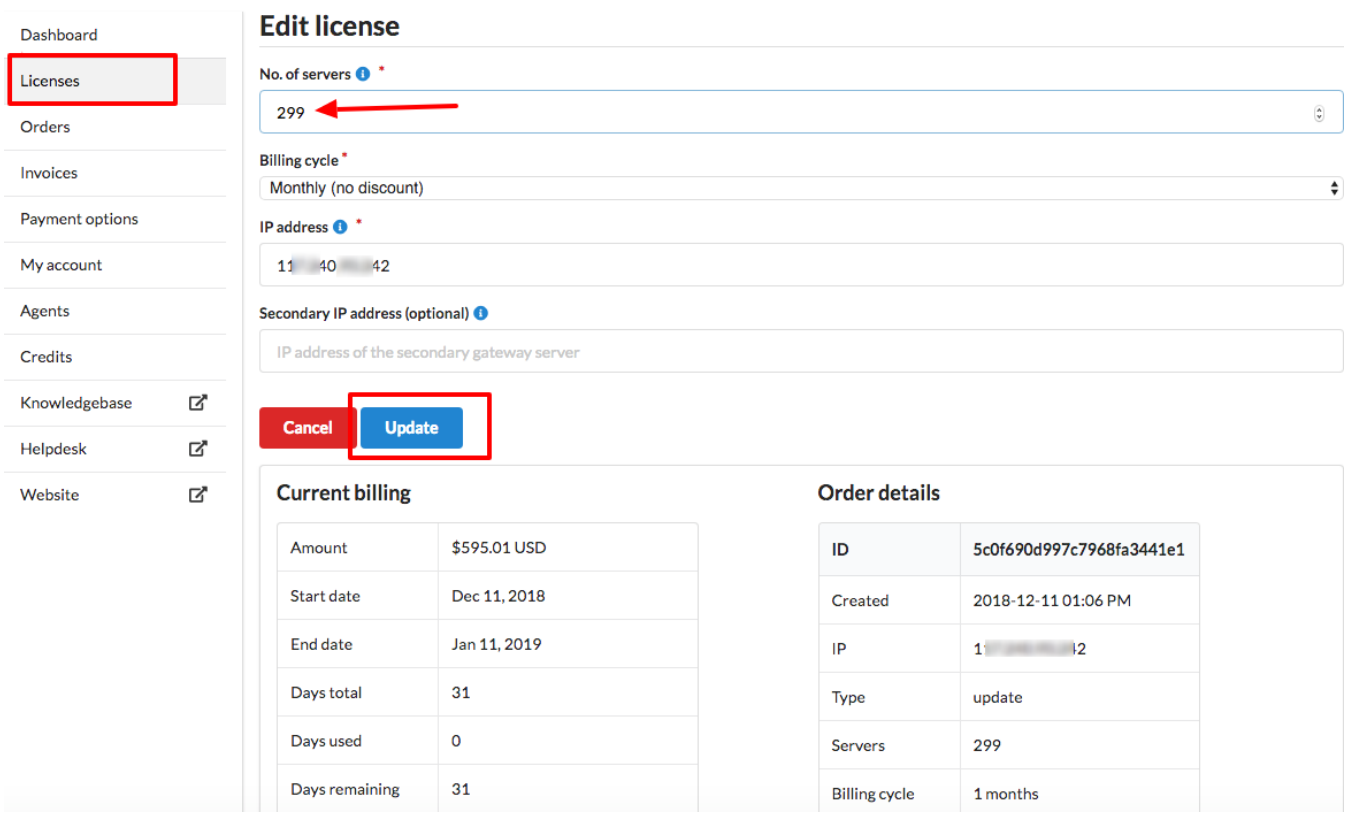

Manuc Logout

**Step 4:** Enter the Card number, expiry, name & CVC.

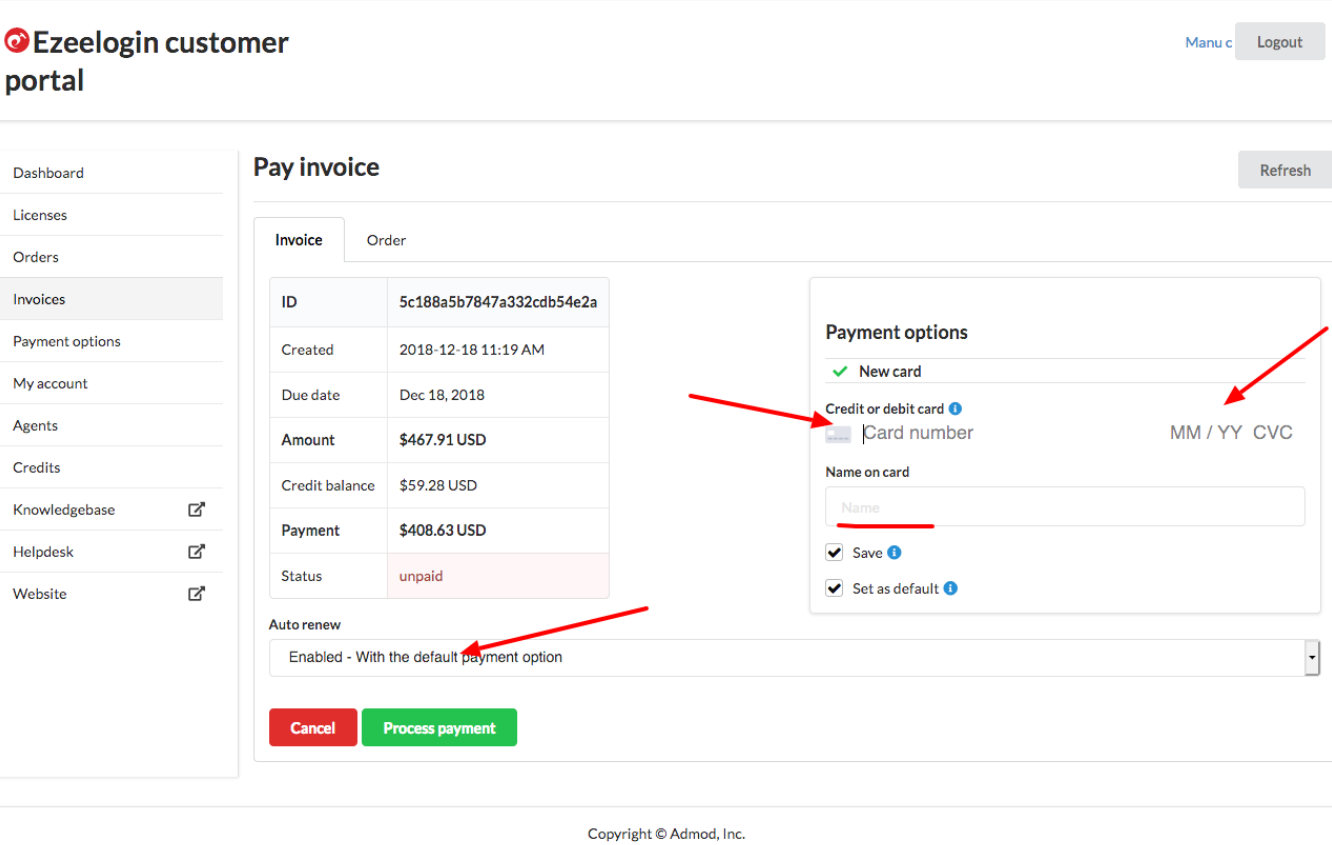

### **Related Articles:**

[Understanding Upgrading/Downgrading license calculations](https://www.ezeelogin.com/kb/article/understanding-upgrading-downgrading-license-calculations-106.html)

Online URL:

[https://www.ezeelogin.com/kb/article/how-to-upgrade-downgrade-license-in-new-ezeelogin-customer](https://www.ezeelogin.com/kb/article/how-to-upgrade-downgrade-license-in-new-ezeelogin-customer-portal-245.html)[portal-245.html](https://www.ezeelogin.com/kb/article/how-to-upgrade-downgrade-license-in-new-ezeelogin-customer-portal-245.html)